## Arduino Ethernet shield

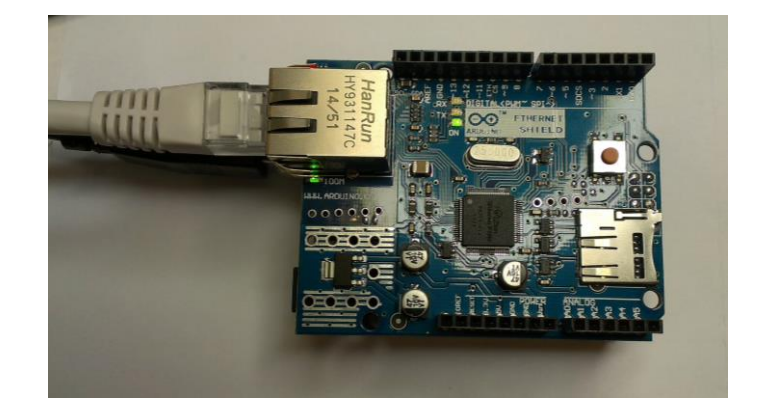

- Monter Ethernet Sheild og tilslut USB & Netværkskabel
- I Arduino IDE, vælg Ethernet, og det eksempel du ønsker at bruge.

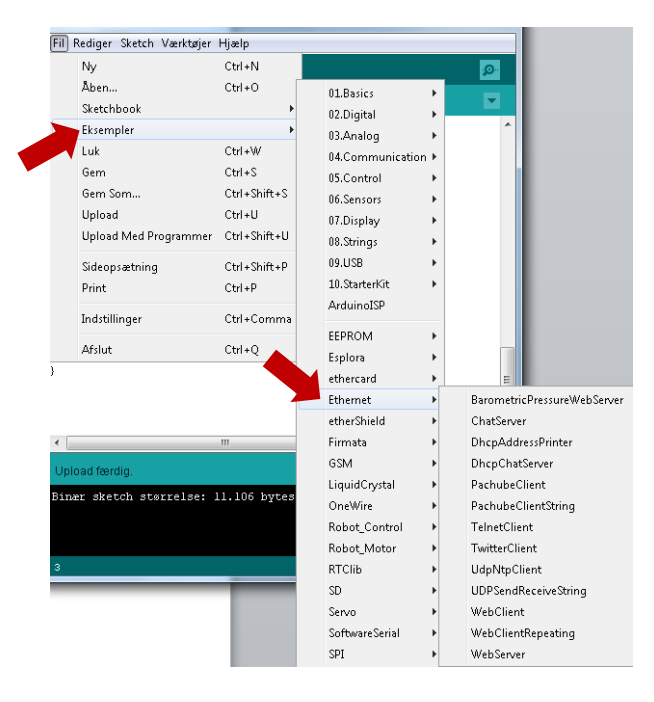

- I det valgte eksempel; **HUSK** at rette IP adr., gateway adr. og subnet i koden.

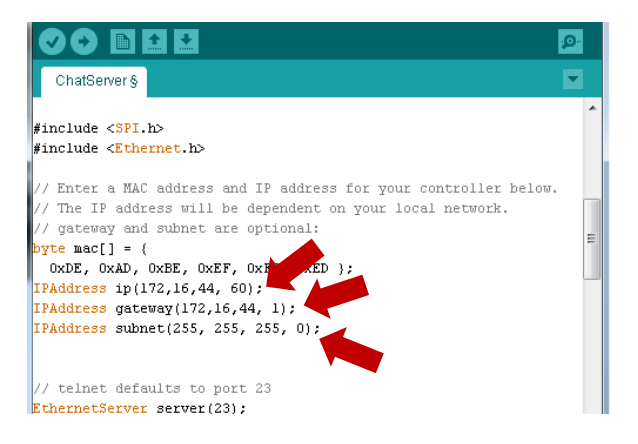

- Upload koden, og test forbindelsen på den måde som er beskrevet i det kodeeksempel du har valgt.